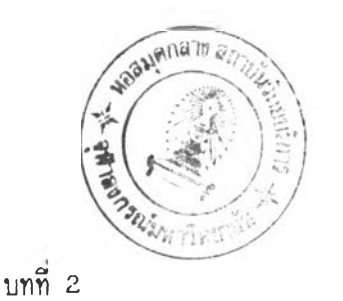

### **ลักษเนะโดยทั่วไปและศวามลามารถของโปรแกรมแมกดราน่ต์**

**ก่อนที่จะดีกษาถึงลักษ[นะทั่วไปและศวามลามารถของโปรแกรมแมกดราฟต์ จำเป็นที่จะ ต้องทราบถึงความหมายของดั'พที่บางคำของเครื่องแมกอินทอช ดังนี้13,**

1. <u>กดเม้าส์</u> (Click) หมายถึง การที่ลูกศร (pointer) หรือตำแหน่งของ **เมาส์ (cursor) อยู่ พ ที่ใดที่หนึ่ง แล้วทาการกดบุ่มฃอง เม้าลี่แล้วปล่อย**

**2. ลากเม้าลี่ (Drag) หมายถึง กา^กดปุ่มและเลื่อนเม้าลี่ไปนร้อม ๆ กันและเมื่อ ถึงตำแหน่งที่ต้องการ วิงปล่อยปุ่มของ เม้าลื่**

3. <u>เลือก</u> (Select) เป็นการเลือกรายการ (Menu) หรือสัญญลักษณ์ (Symbol) **ต่าง ๆ โดยเลื่อนลูกศรไปที่รายการที่ต้องการ แล้วลากเม้าลี่ไปยังรายการหรีอคำลังที่ต้องการ** ี แล้วจึงปล่อยเม้าส์ ล่วนการเลือกลัญญลักษณ์ของภาพ ทำโดยการเลื่อนลูกศรไปยังสัญญลักษณ์ที่ **ต้องการในกรอบลี่เหลี่ยม (P a le tte ) ทางต้านซ้ายชองจอภาน แล้วกดเม้าลี่**

**2.1 กา?จัดการเกี่ยวกับแฟ้มข้อมูลชองโปรแกรมแมกด?าฟ้ต์**

**การจัดการแฟ้มข้อมูลของโปรแกรมแมกคราน่ต โดยทั่วไปจะเหมีอนโปรแกรมอื่น ๆ ที่ ใซ้กับเครื่องแมกอินทอช ส่วนดีของโปรแกรมแมกคราน่ต คึอ ลามารถสร้างพรีอเป็ดแฟ้มข้อมูล ไต้มากกว่า 1 แฟ้มข้อมูล ในเวลาเดียวกัน**

#### **2 .1 .1 การ เข้าลู่โปรแกรมแมกด?าปต์**

1. เลื่อนเม้าส์ไปที่อิคอน หรือสัญญลักษณ์ของแผ่นจานแม่เหล็กที่ชื่อ **แมกคราน่ต แล้วกดเม้าลี่ 2 ศรง จะปรากฎอิคอนของโปรแกรมและแฟ้มข้อมูลต่าง ๆ ที่บรรจุ อยู่ในแผ่นจานแม่ เหล็กนั้น**

**2. เลื่อนเม้าลี่ไปที่อิศอน ห?อลัทุ!ทุ!ลักษณ์ของโปรแกรมแมกดราน่ลี่** ้นร้อมกับกดเม้าส์ 2 ครั้ง จะปรากฎจอภานที่ใช้ในการสร้างภาพต่าง ๆ และสามารถตั้งชื่อแน้ม **ข้อมูลไต้ เมื่อทำการจัดเกี่บ (Save) แฟ้มข้อมูลนั้น**

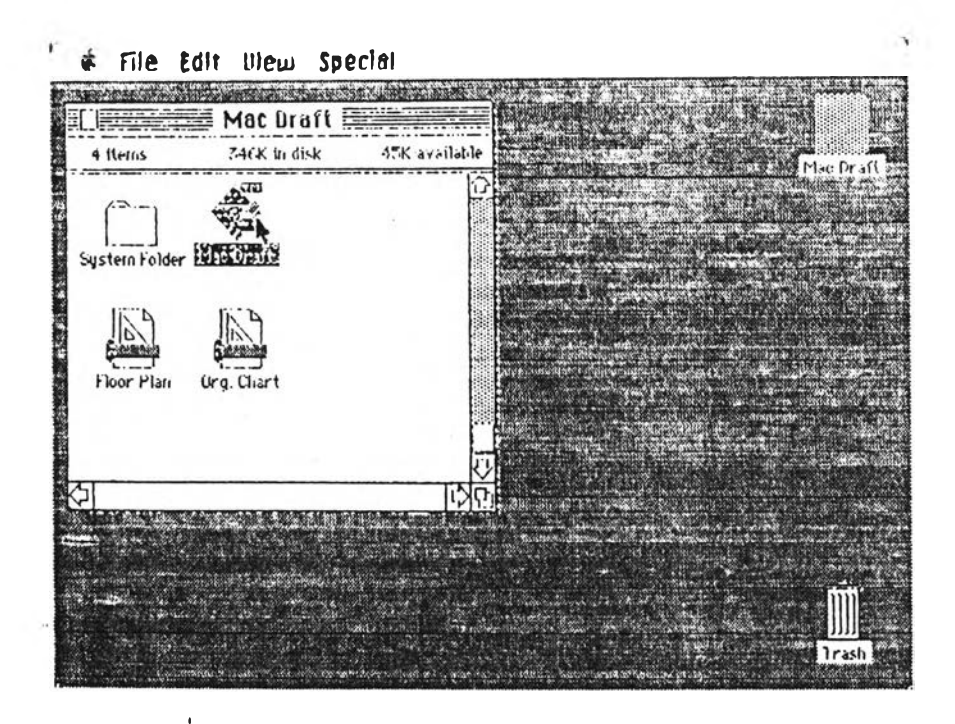

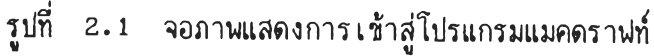

# **2 .1 .2 กา?ส?'างนพ้มุข้อมร'ใหม่**

**เมื่อเข้าสู่'โปรแกรมแมกคราฟ่ตแล้ว บนจอภาพจะมีรายการค่าง ๆ ที่สามารถ เสึอกใช้'ได้ ถ้าต้องการสร้างแพ้มข้อมูลใหม่ ให้เลื่อนเม้าส์ไปที่รายการแพ้มข้อมูล (FILE) สากเม้า'ฟ้ลงมาที่คำสั่งใหม่ (NEW) จีงปล่อยเม้าส์ จะปรากฎแพ้มข้อมูลใหม่อีก 1 แพ้มข้อมล** ์ชื่งสามารถสร้างได้ไม่เกิน 4 แ**พ้มข้อมูลในเวลาเดียวกัน** 

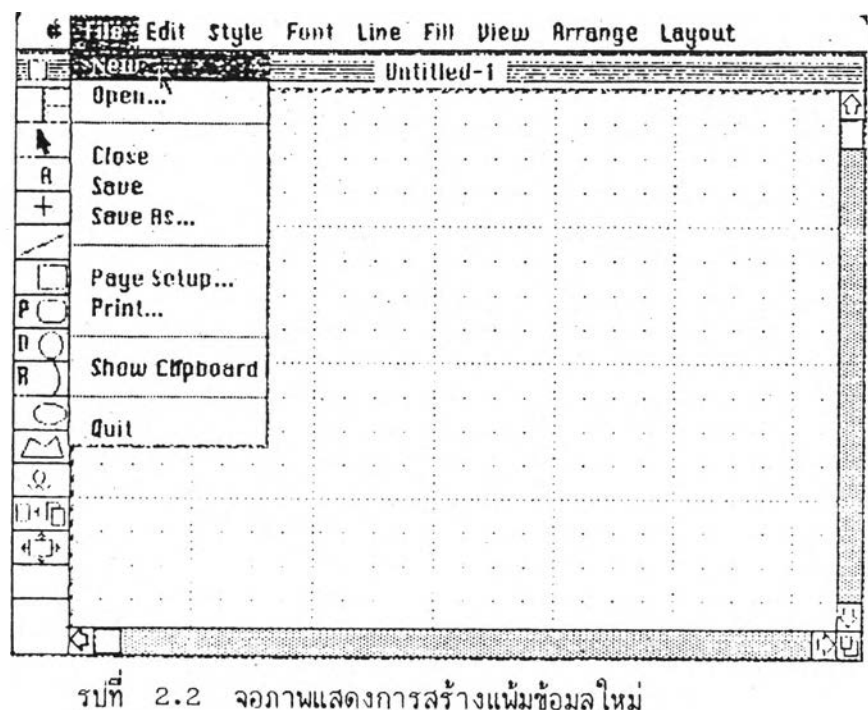

<u>: บ.3 การเบิดแ<mark>พ้มข้</mark>อมูล</u>

**1. เสิอกคำสิง เป็ด (OPEN) จากรายการแฟ้มข้อมูล จะปรากฎกรอบลี่ เหลี่ยมแลดงรายข้อแฟ้มข้อมูลทงหมด ที่บรรจุอยู่**

**ในแผ่นจานแม่เหล็กแผ่นนี้**

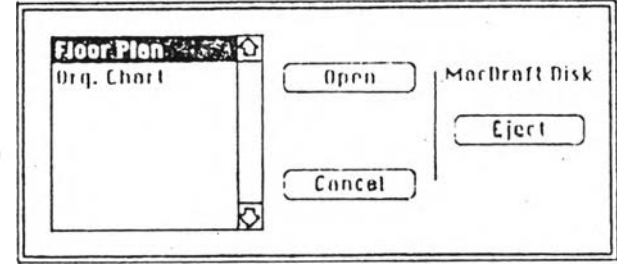

**รปที่ 2 .3 แลคงกรอบสนทนาการIบิดแฟ้ม'ข้อมูล**

- 2. **เสิอกแฟ้มข้อมูลที่ต้องการ โดยกดเม้าลี่ที่ฃื่อของแฟ้มข้อมูลนี้น**
- **3. กดเม้าล์ที่คำสิง เป็ด ในกรอบลี่เหลี่ยมนั้น**

็จะได้แพ้มช้อมูลที่ต้องการปรากฎขึ้นบนจอภาพ ซึ่งการเปิดหรือการ

**ลร้างแฟ้มข้อมูลใหม่นี้จะทำได้ไม่ เกิน 4 แฟ้มข้อมูล ในเวลาเดียวกัน**

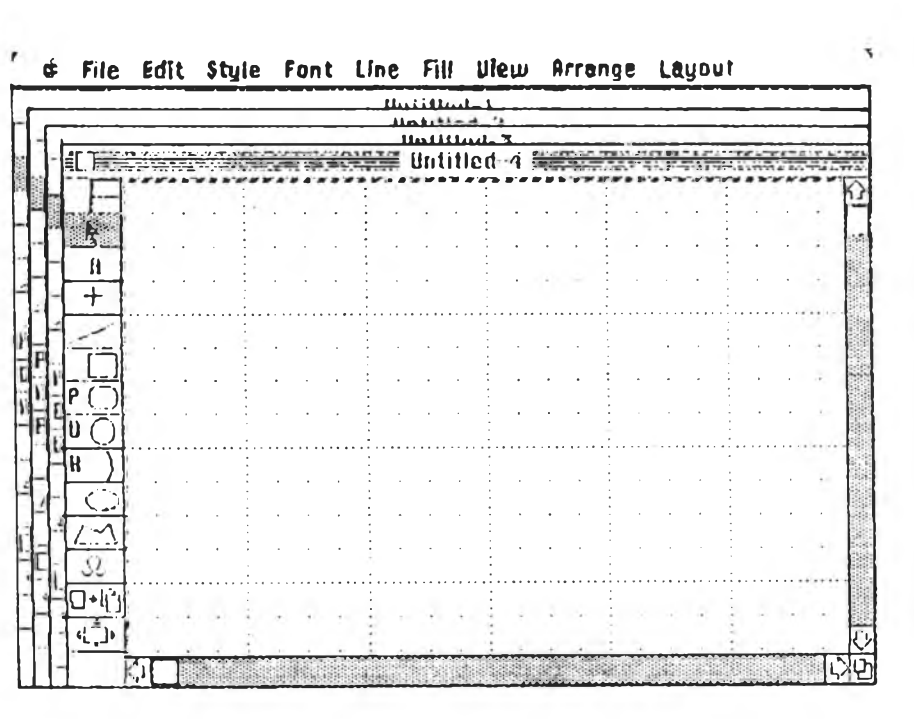

รูปที่ 2 .4 จอภาVIแลดงการลร้าง 4 แฟ้มข้อมูลในเวลาเดียวกัน

2 .1 .4 กา?บดแนมขอมล

การปิดแพ้มข้อมูลนี้ สามารถทำได้ 2 วิธี คือ 1. กดเม้าล์ที่ช่องลี่เหลี่ยมเล็ก ๆ ที่อยู่มุมซ้ายบนลุดฃองจอภาน

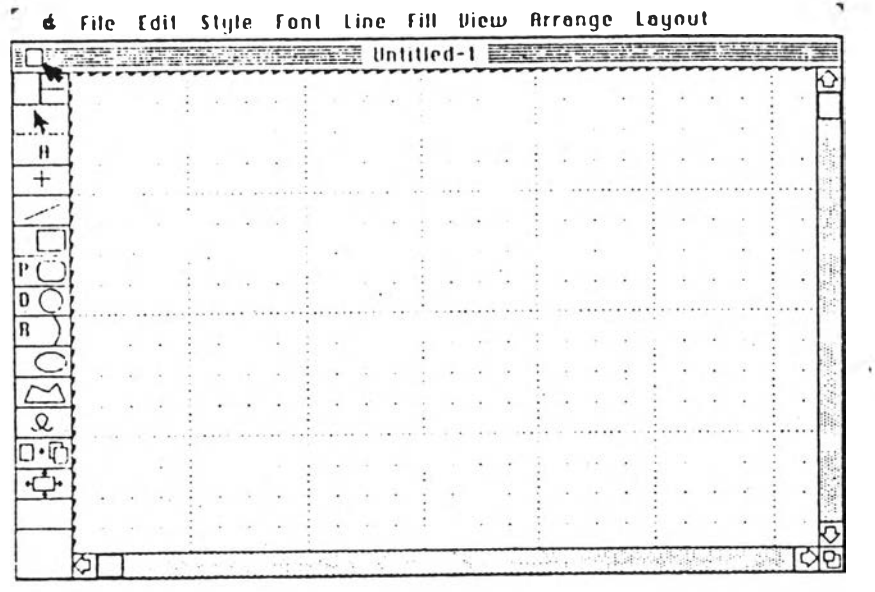

รูปที่ 2.5 จอภาพแสดงการบิดแน้มข้อมูล

2. เลือกคำสืง บิด (C lose) จากรายการแฟ้มข้อมูล

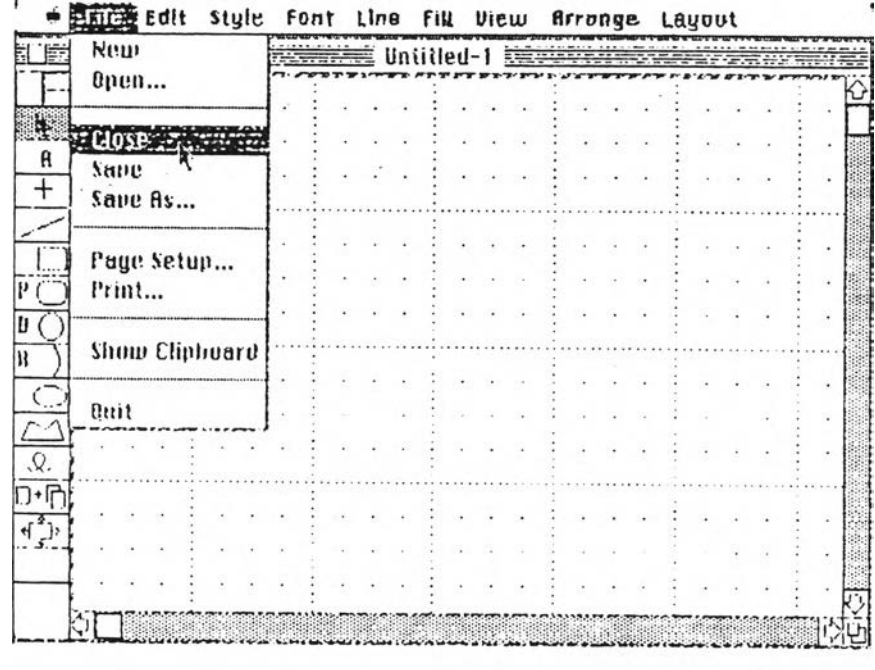

รูปที่ 2.6 จอภาพแสดงการปิดแน้มข้อมูลโดยใช้คำสั่งปิด

้าต้องการออกจากโปรแกรมแมกดราฟ้ต์ ให้เลิอกคำสั่งยกเลิก (QUIT) จากรายการแพ้มขอมูล

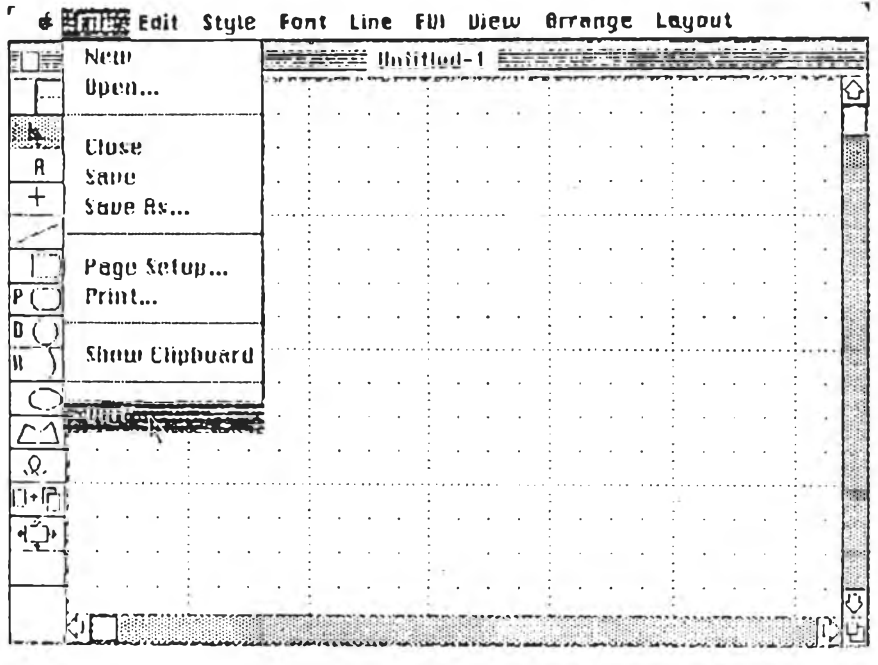

# **รูปที่ 2 .7 จอภา'พแสดงการออกจากโปรแกรมแมคดราปฑ**

2 .1 .5 การจัดเก็บแนม'ข้อมูล

การจัดเก็บแฟ้ม'ข้อมูล ลามารถทำได้ตั้งแฟ้มข้อมูลใหม่และแฟ้มข้อมูลเก่า ท้าเป็นแฟ้มข้อมูลเก่า แล้วมีการแก้ไขเปลี่ยนแปลง ลามารถใช้คำสั่งจัดเก็บ (Save) จากราย การแฟ้มข้อมูลได้ โดยไม่ด้องใส่ข้อแฟ้มข้อมูลนั้น

ถ้า เป็นแฟ้มข้อมูลใหม่ เมื่อทำการสร้างแฟ้มข้อมูลขิ้นมาใหม่จะได้แฟ้มข้อมูลที่ ไม่มีชื่อ (UNTITLED) ชื่งหลังจากสร้างแฟ้มข้อมูลเป็นที่เรียบร้อยแล้ว สามารถจัดเก็บและตั้ง ชื่อแฟ้มข้อมูลได้โดย

1. เลอกคำสั่งจัดเก็บ จากรายการแฟ้มข้อมูล ชื่งจะปรากฎกรอบลี่ เหลี่ยมตังในรูป

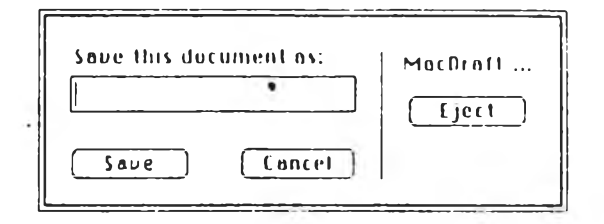

รูปที่ 2.8 แสดงกรอบสนทนาการจัดเก็บแน้มข้อมูล

# 2. นิมนชื่อแฟ้ม'ข้อมูลที่ต้องการ

การตั้งชื่อแนม'ข่อมูล สามารถใช้อักษรบนแบ้นนิม'พ (keyboard) ได้ทุกตัว ยกเว้นเครื่องหมาย (:) (co1on) และจะเบ็นอักษรตัวเล็กหรือ<mark>ตัวให</mark>ญ่ก็ได้ ซึ่งจะ ไม่มีความแตกต่างกัน

3. กดเม้าล์ที่คำสั่งจัดเก็บในกรอบสี่เหลี่ยม

การจัดเก็บแฟ้ม'ข้อมูลนี้ ถ้าในแผ่นสานแม่เหล็กนั้น มีที่ว่างไม่นอ ้สำหรับจัดเก็บแพ้มข้อมูลนั้น จะมีช้อความเตือนว่าแผ่นจานแม่เหล็กนั้นเต็ม แล้วเครื่องจะทำการ ดีด (Eject) แผ่นจานแม่ใหล็กนั้นออกมา เนื่อให้จัดเก็บแพ้มข้อมูลนั้นลงในแผ่นจานแม่เหล็กอื่น ต่อไป

<u>2.2 ความสามารถในการสร้างภาพของโปรแกรมแมกดราฟต์</u>

.«๙\*\*

เมื่อ เข้าลู่โปรแกรมแมกดราฟ้ต์ หริอสร้างแฟ้มข้อมูลใหม่ จะเห็นลัถผลักษณ์'ของภาบ อยู่ในกรอบสี่เหลี่ยมทางด้านซ้ายของจอภาพ ซึ่งสัญญลักษณ์ของภาพต่าง ๆ มีดังนี้

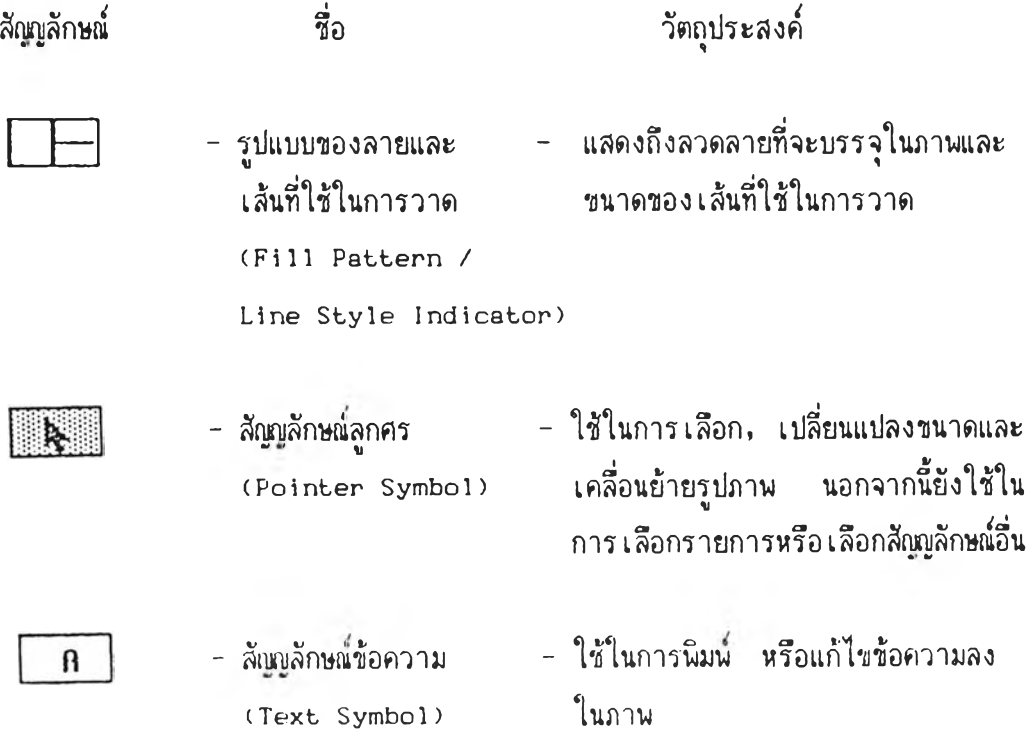

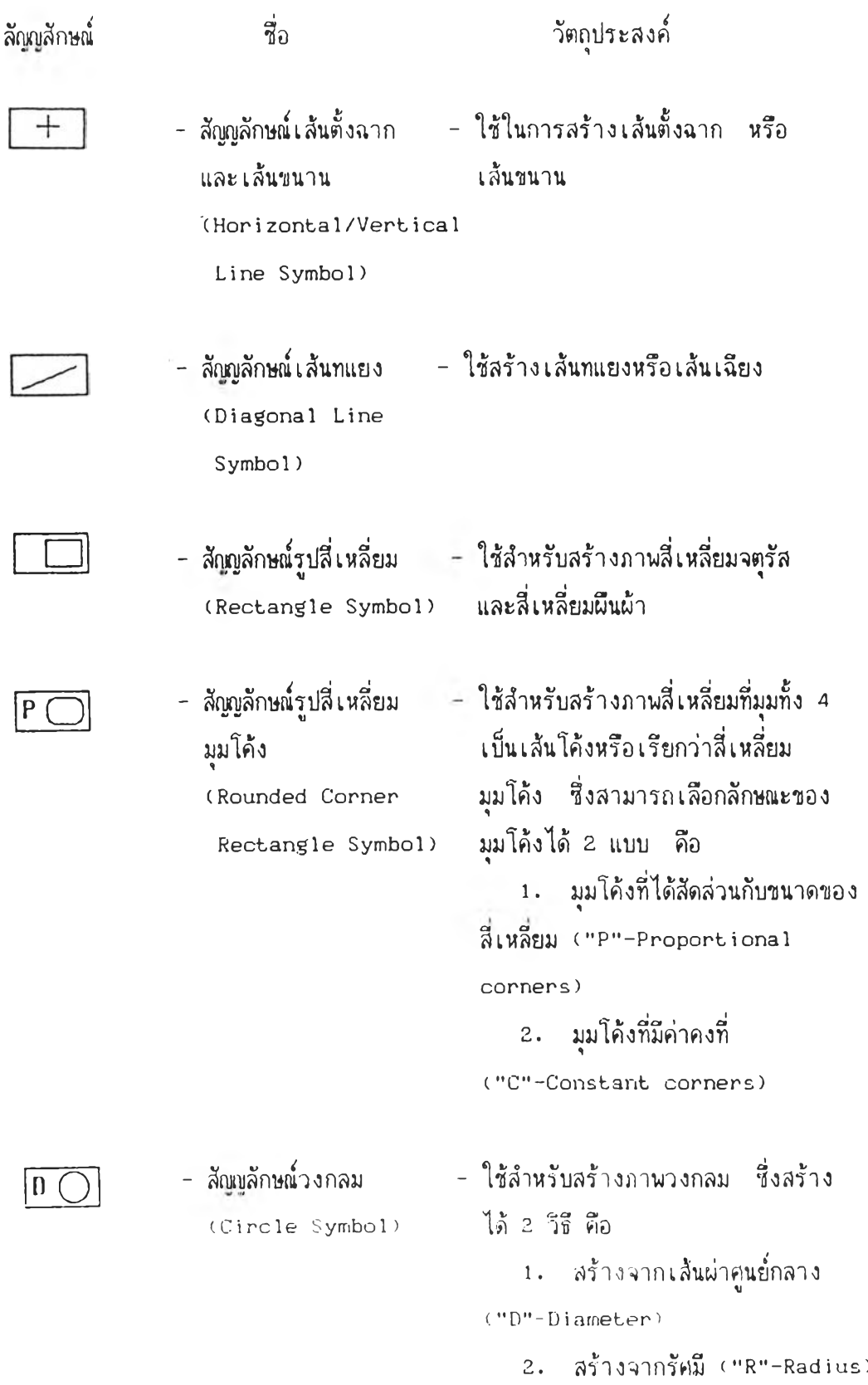

Ŷ,

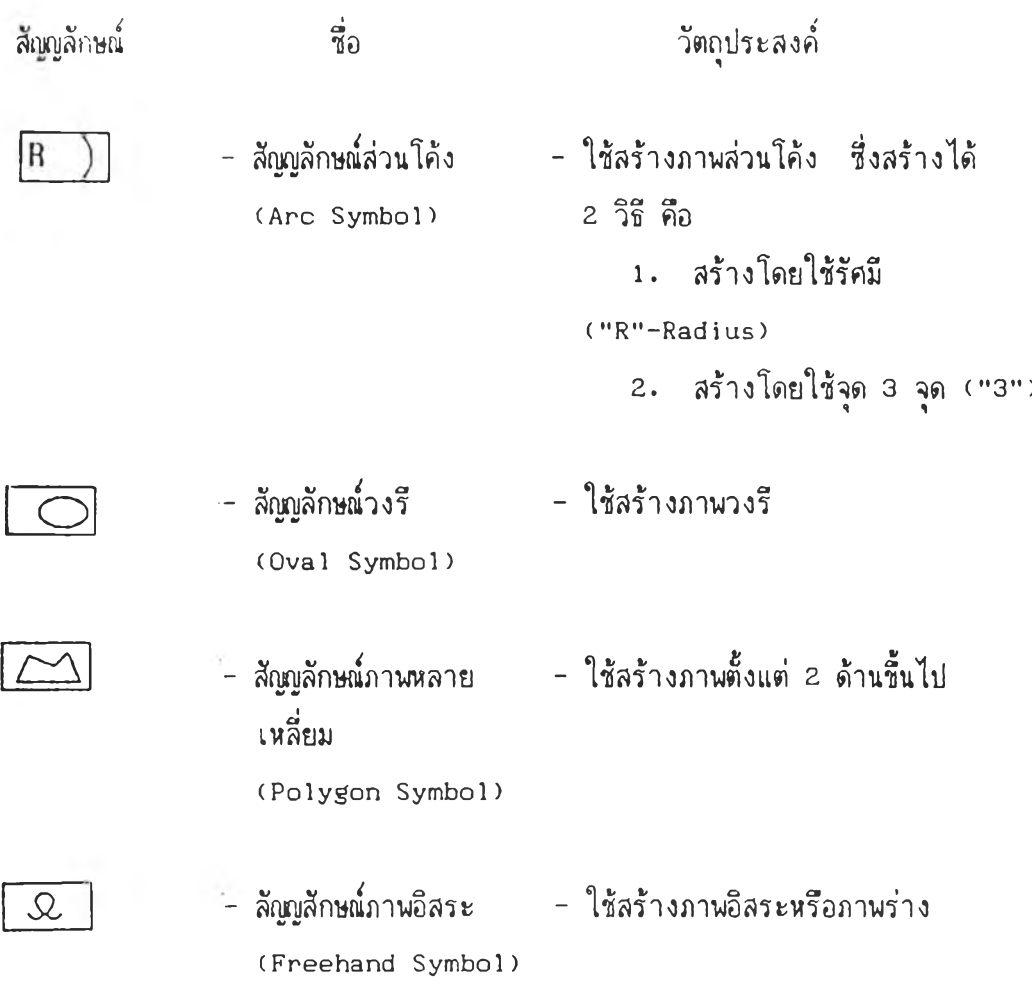

การลร้างภานของโปรแกรมแมกดราฟ่ต ต้องเล๊อกลัทุ)ญลักษณ์ฃองภานก่อน เมื่อ ตำแหน่งของเม้าส์หรือลูกศรเข้าไปในบริเวณลำหรับวาดภาพ (drawing area) ลูกศรนั้นจะ กลายเป็นเส้นกากบาท (crosschairs) - และเมื่อสร้างภาพเสร็จสมบูรณ์ - จะปรากฎจุด ีสี่เหลี่ยมเล็ก ๆ สีดำเบ็นขอบของภาพ ซึ่งจุดเหล่านี้เรียกว่า จุดสำหรับแก้ไข (edit handles)

> 2 .2 .1 กา?ลร้างเต้นตั้งฉาก และ เต้นขนาน วิธีการมีตังนี

1. เลีอกลัทุ)ญลักษณ์เต้นตั้งฉากและเต้นขนาน

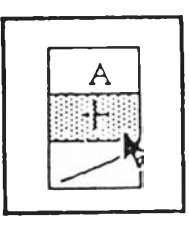

รูปที่ 2.9 สัญญลักษณ์เส้นตั้งฉากและเส้นขนาน

13

2. เสือกตำแหน่ง Iริ,มต้นของ เส้นตรง

3. ลากเม้าลไปตามแนวตั้งพรีอแนวนอน เมื่อไต้ขนาดตามที่ต้องการ แส้'วจีงปล่อย เม้าส้

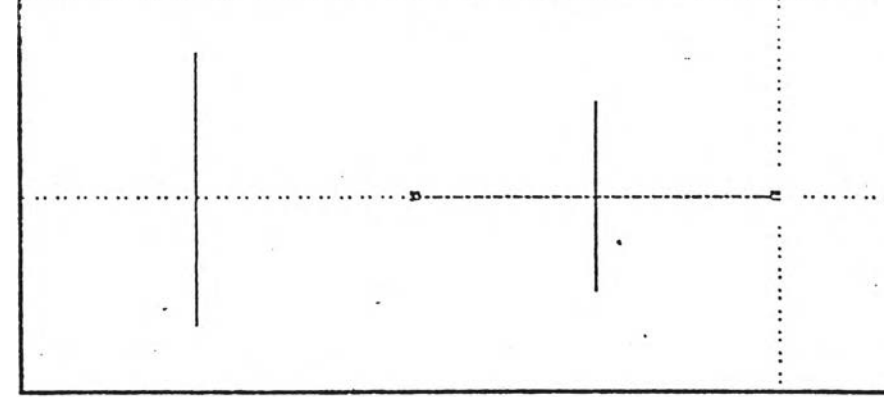

รูปที่ 2.10 แสดงการสร้างเส้นตั้งฉากและเส้นขนาน

2 .2 .2 การสร้างเส้นทแยง

วิ?การสร้างคล้ายเส้นตั้งฉากและเส้นขนาน แต่เส้นทแยงนี้สามารถสร้าง เส้นไปตามทิตทางที่ต้องการไต้

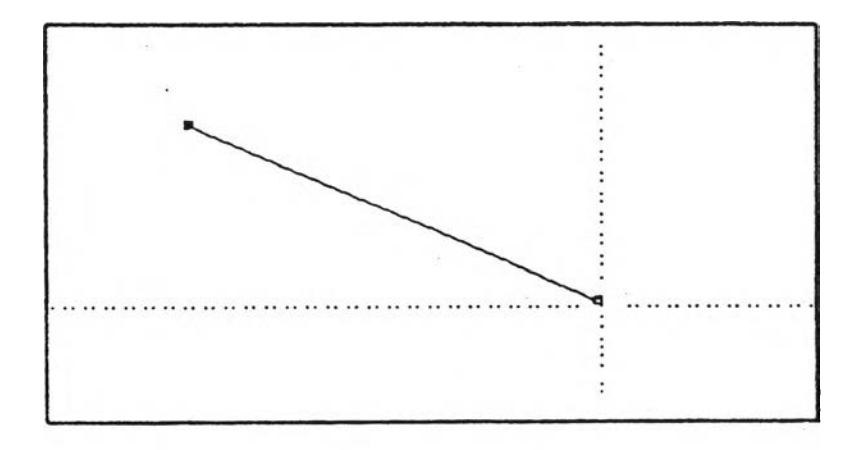

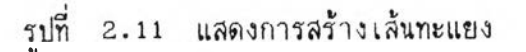

2 .2 .3 การสร้างกานสี่เพสยม

วิชีการมีดังนี้

1. เสือกสัแเทุ]ลักษณ์''ชองภานสื่ เหลี่ยม

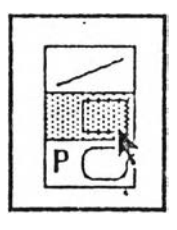

**บ่ลี่ 2.12 ลัผผลักษผภานลี่เหลี่ยม**

**2. เสือกตำแหน่งเริมด้นของรูปลี่ เหลี่ยม**

**3. ลากเม้าลี่ จนกว่าจะได้ขนาดของลี่เหลี่ยมลี่ต้องการ จิงปล่อยเม้าลี่**

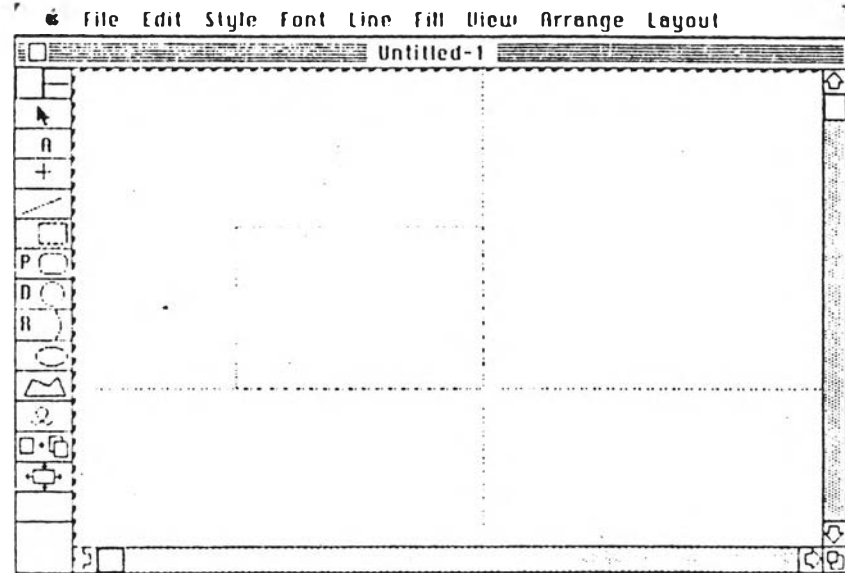

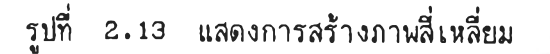

<u>2.2.4 การสร้างภาพสี่เหลี่ยมมุมโค้ง</u>

ภานลี่ เหลี่ยมมุม'โค้งนื้ สามารถเสือกสร้างมุมโค้งได้ 2 แบบ ค้อ <u>1 . . . มุมโค้งที่มีลักษณะ เป็นสัดส่วนกับขนาดของสี่ เหลี่ยม</u>

ภานที่ลร้างจะมีมุมทั้ง 4 เป็นสัดส่วนกับขนาดของสี่เหลี่ยม ถ้ามี การเปลี่ยนแปลงขนาด'ของภานให้เล็กลง มุมทั้ง 4 จะเปลี่ยนแปลงตามขนาดของรูปโดยไม่ทำให้ ภาพนั้นผิดส่วน หรือเสียรูปทรงไป

### **0 1 4 3 8 2**

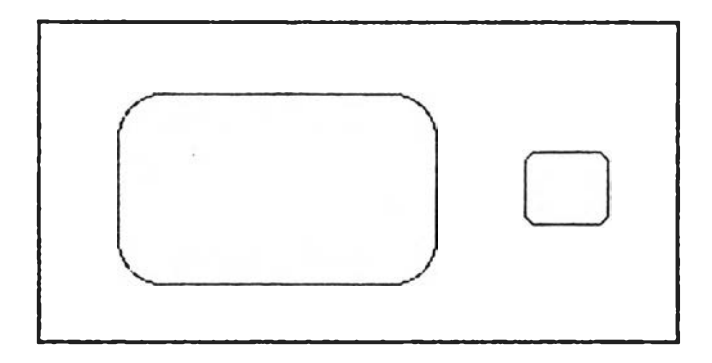

**ูปที่ 2.14 ตัวอย่างภาพลี่ เหลี่ยมที่มีมุมโค้งเป็นลัดส่วนกับภาพ**

2**.** มุม**โค้ง**ทีมีค่าคงที่

ำ<br>การสร้างภาพนี้ ต้องกดเม้าส์ที่อักษร "P" ในกรอบสัญญลักษณ์ของ รูปลี่ เหลี่ยมมุมโค้ง อักษรนั้นจะเปลี่ยน เป็นอักษร "C" ชิ่งภาพที่สร้างจะมีมุมโค้งฑั้ง 4 เป็นค่า คงที่ ไม่ว่าภาพลี่เหลี่ยมนั้นจะมีขนาดใคก็ตาม ถ้าภานนั้นมีขนาดเล็กมาก อาจทำให้ลัดส่วนแสะ รูปทรงของภาพเปลี่ยนไป จนกลายเป็นวงรีได้

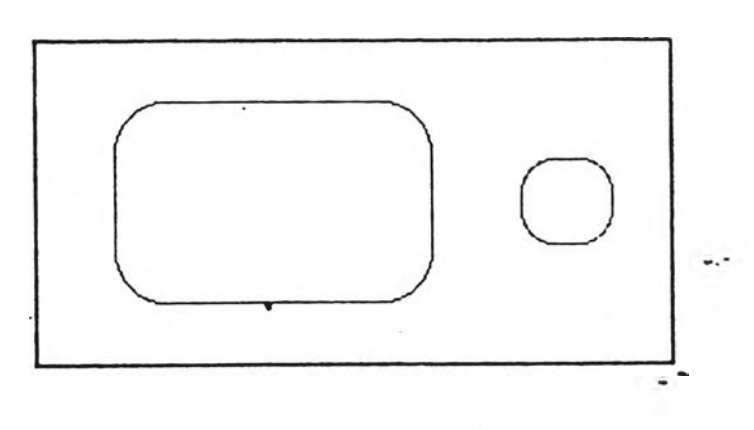

รูปที่ 2.15 ตัวอย่างภาพลี่เหลี่ยมที่มีมุมโค้งเป็น**ค่า**คงที่

**วิธีการสร้างภาพ**

- 1 **. เลือกสัญญลักษณ์และส่วน**โค้งของภาพ
- 2**. เสือกตำแหน่ง เริ่มต้นที่ต้องการ**
- **3. สากเม้าลี่ จนกระทั่งไต้ขนาดของภาพที่ต้องการ จง**

**ปล่อย เม้าลี่**

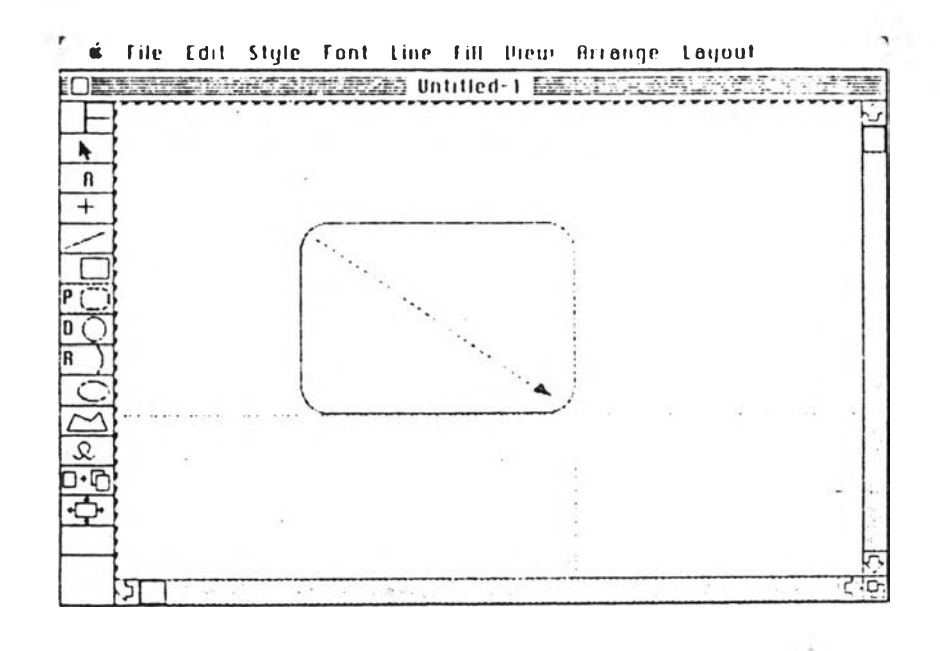

รูปที่ 2 .16 แลคงการสร้างภานลี่เหลี่ยมมุมโค้ง

### 2 .2 .5 การสร้างภานางกสม

ภานางกลมนี้ สามารถสร้างไค้จากเส้นผ่าศูนย์กลาง หรีอรัคมี ชี่งเลีอก ี่ ได้โดยกดเม้าส์ที่อักษร "D" ในกรอบสัญญลักษณ์วงกลม ซึ่งถ้าเป็นอักษร "D" หมายถึง การ สร้างวงกลมโดยใช้เส้นผ่าศูนย์กลาง แสะถ้าเป็นอักษร "R" หมายถีง การสร้างวงกลมโดยใช้ รัคมี

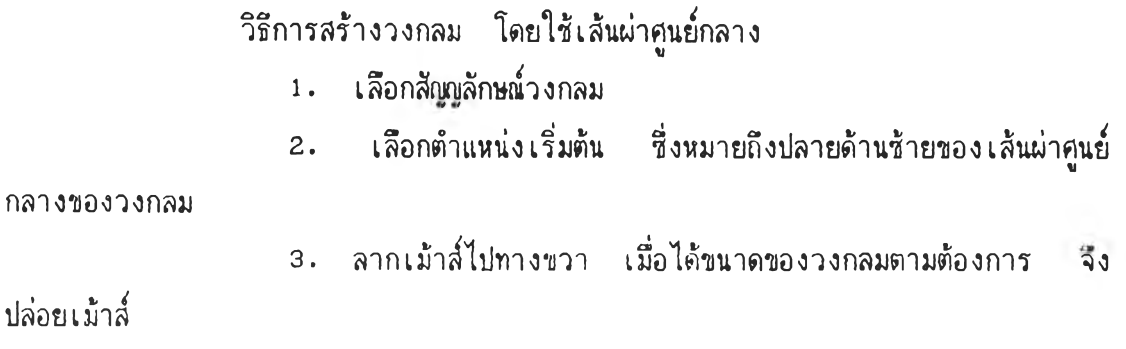

ปล่อยเม้าลี่

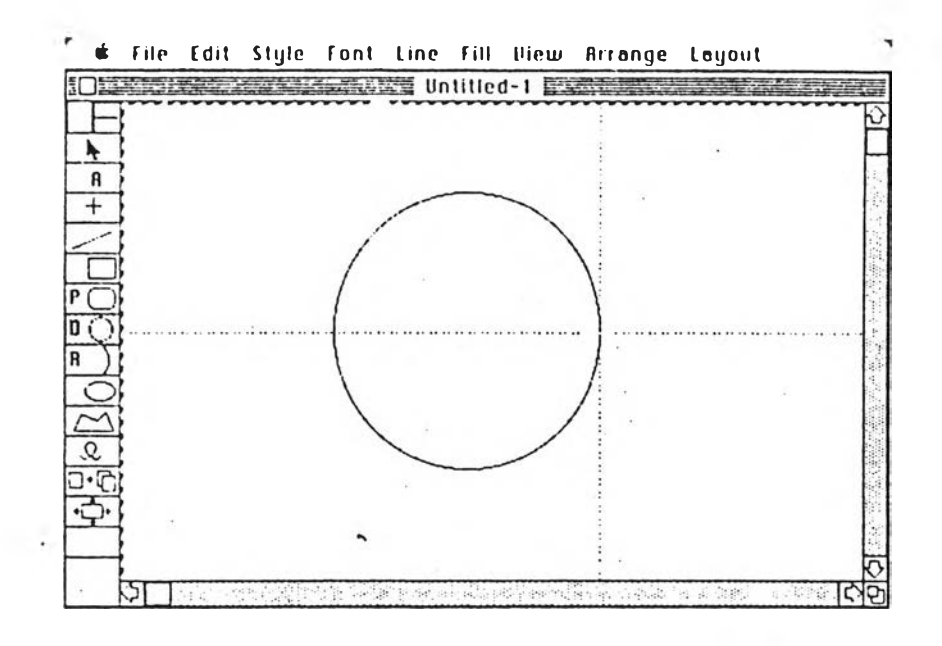

รูปที่ **2.17** แลคงการสร้างภาพวงกลมโดย**ใร้เสืน**ผ่า**คูน**ยทลาง

วิธีการสร้างวงกลมโดยใช้รัศมี

1. เลีอกลีณณลักฟ[วงกลม และกดเม้าลี่ที่อักษร "D" ให้เปลี่ยนเป็น

อักษร "R"

- 2. เลีอกตำแหน่งจุดคูนยกลางของวงกลมที่ต้องการ
- 3. สากเม้าส ตามขนาดของรัศมีที่ต้องการ จึงปล่อยเม้าลี่

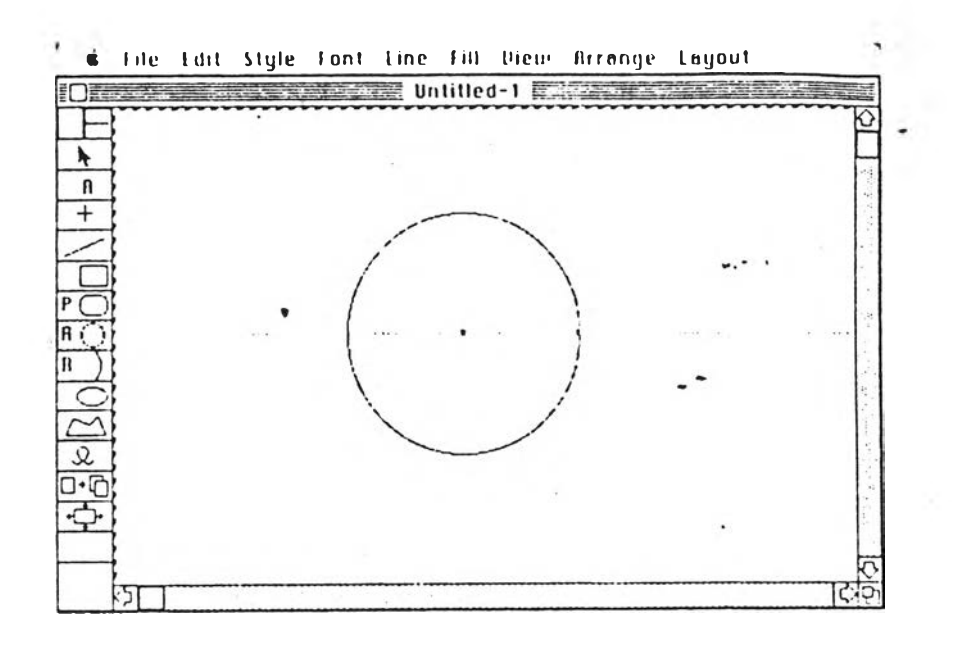

รูปที่ 2 .18 แสดงการสร้างภาพวงกลมโดยใช้รัศมี

#### 2 .2 .6 กา?สร้างภานร่วนโค้ง

วิธีการสร้างภานร่วนโค้งโดยใข้รัศมี

- 1. เร่อกสืกุ)กุ)ลักษท่(ร่วน'โค้ง
- 2. เร่อกตำแหน่งเริ่มค้น พรีอจุดศูนย์กลางของร่วน'โค้ง
- 3. รากเม้าสไปยังจุดเริมค้นของร่วนโค้ง ตามขนาดของรัศมีกี่ค้องการ

จึงปล่อยเม้าส์

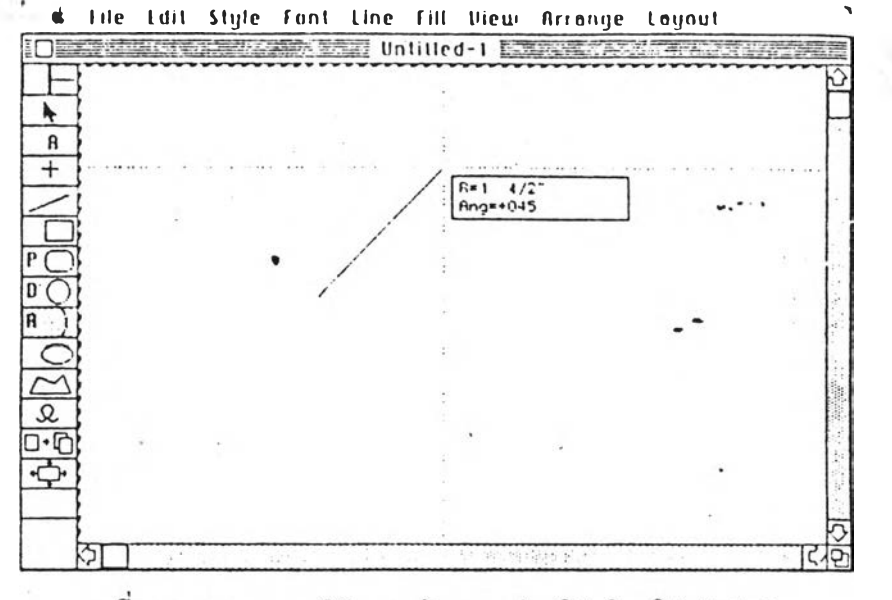

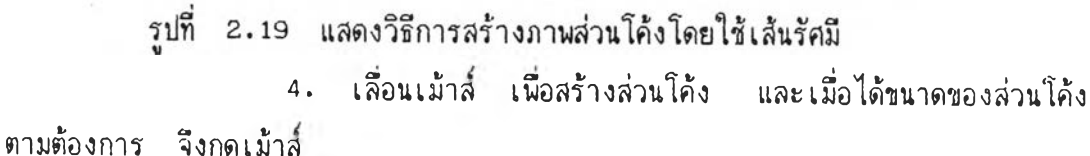

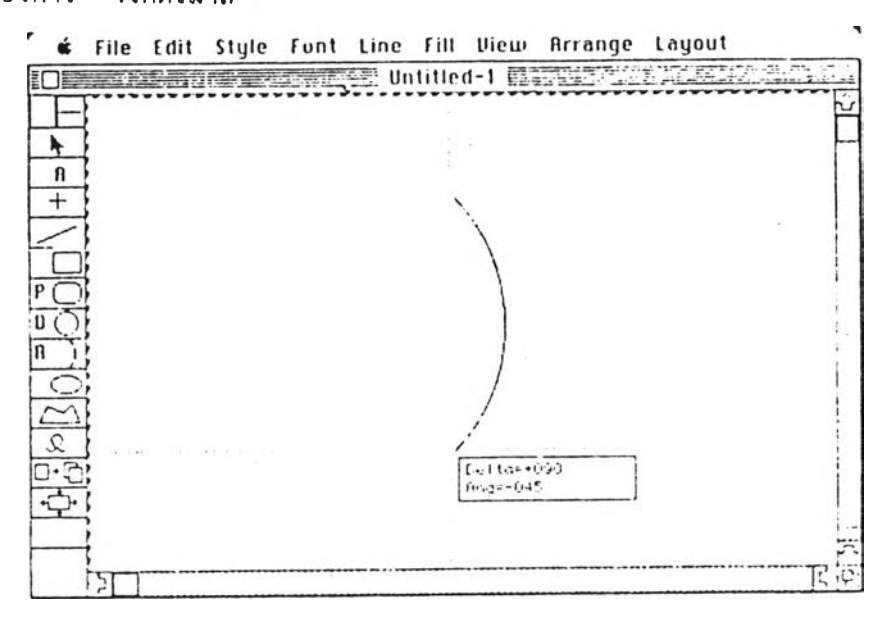

รูปที่ 2.20 แสดงวิธีการลากล่วนโค้ง

การลร้างภานส่วนโค้งโดยผ่านจุด 3 จุด การลร้างส่วนโค้งที่กล่าวมาแล้วนั้น จำเป็นต้องทราบถีงขนาดของรัคมี แต่ บางกรผือาจทราบเนียงจุตที่ส่วน'โค้งนั้นผ่าน วิธีโทรลร้าง

1. เลือกรัณูณรักษผ์ส่วนโค้ง และกดเม้าลี่ที่อักษร "R" อักษรจะ เปลี่ยนเป็นตัวเลข "3"

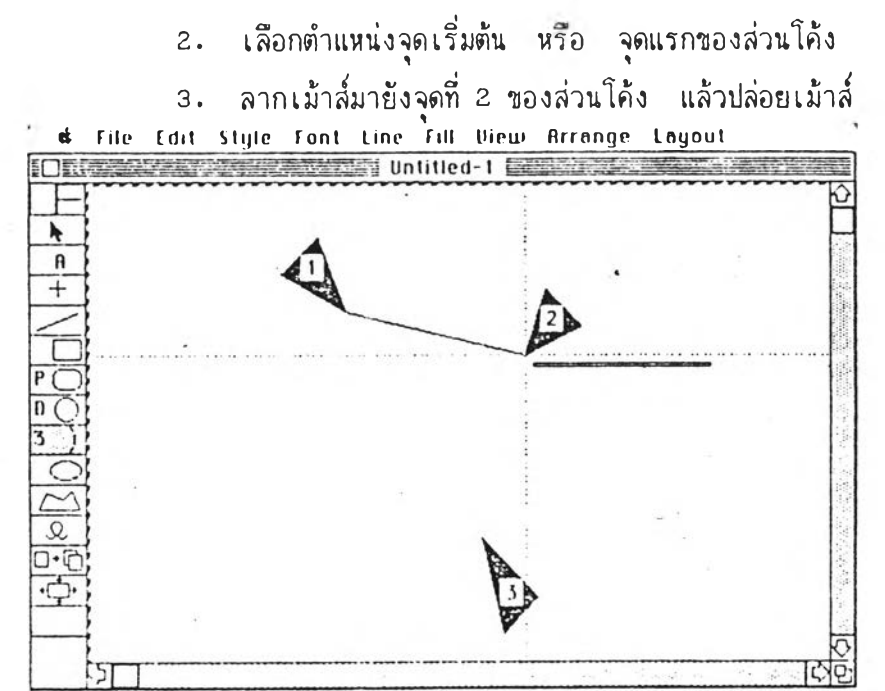

รูปที่ แสดงวิธีการสร้างภาพส่วนโค้งจากจุด 3 จุด  $2, 21$ เลื่อนเม้าส์ไปจนถึงจุดที่ 3 หรือจุดสุดท้ายของส่วนโค้ง จึงกดเม้าส์ 4.

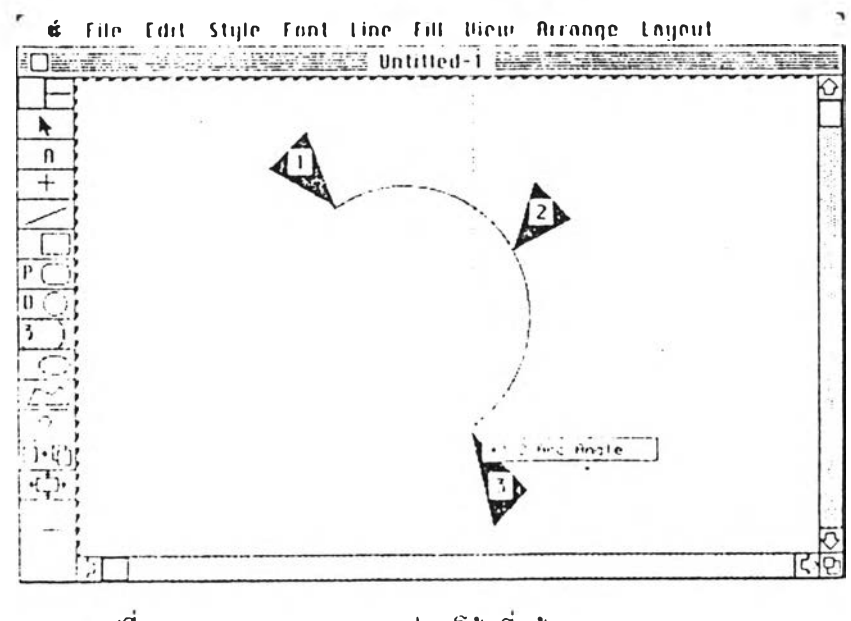

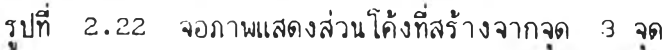

้วิธีการสร้าง มีดังนี้

- 3. เลือกดัญณดักษแทงรี
- 2. เลือกตำแหน่งเริ่มต้นของวงรี
- 3. ลากเม้าสไปทางขวา วนกระทั่งไต้ขนาดที่ต้องการ วิงปล่อยเม้าส

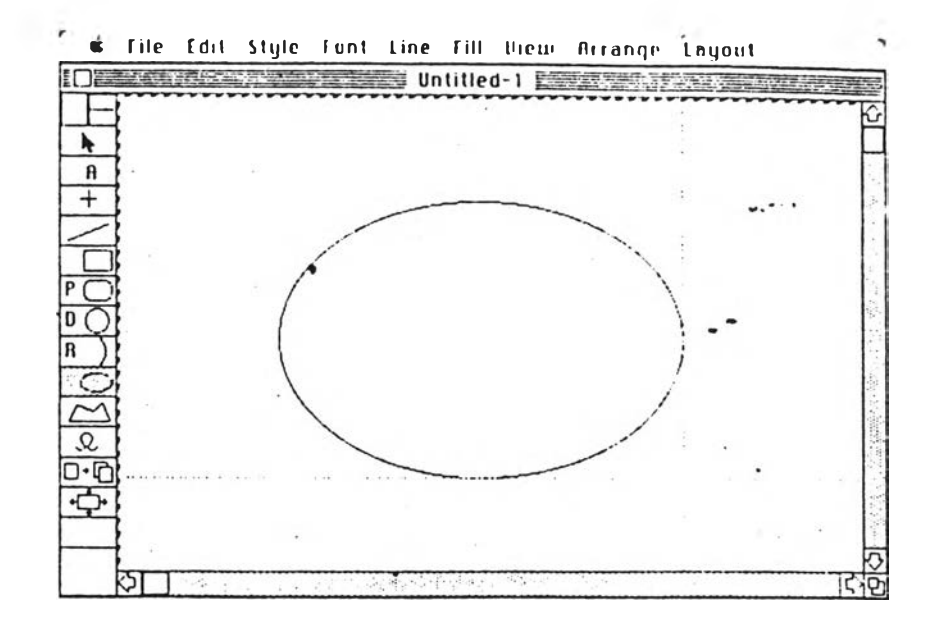

รูปที่ 2.23 แสดงวิธีการสร้างภาพว*งรี* 

2.2.8 <u>การสร้างภาพหลายเหลี่ยม</u>

วิธีการสร้าง มีดังนี้

- 1. เลือกสัญญลักษณ์ภาพหลายเหลี่ยม
- 2. เลือกตำแหน่ง เริ่มต้นของภาพ
- 3. ลากเม้าส์ เพื่อสร้างต้านแรกของภาพ เมื่อได้ขนาดที่ต้องการ

วิงปล่อยเม้าส

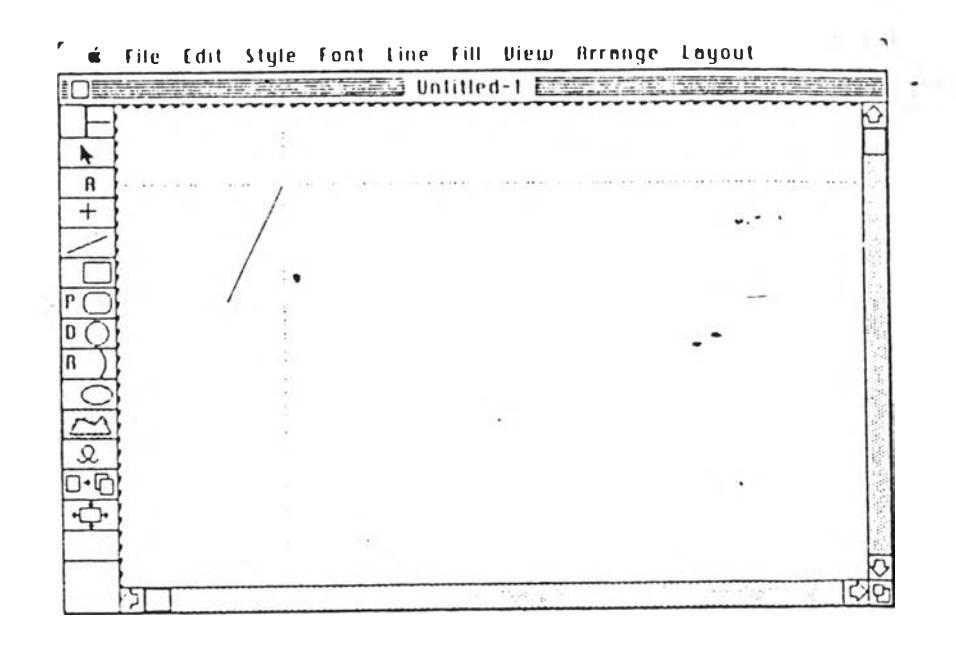

รูปที่ 2.24 แสดงวิธีการลร้างด้านแรกของภาพหลายเหลี่ยม

4. เลี่อนเม้าลี่ โคยไม่ต้องกค ไปยังฑิคทางและขนาคที่ต้องการจีงกด เม้าลี่ จะได้ด้านที่ 2 และทำเช่นเคยวกันนี้กับด้านต่อไป

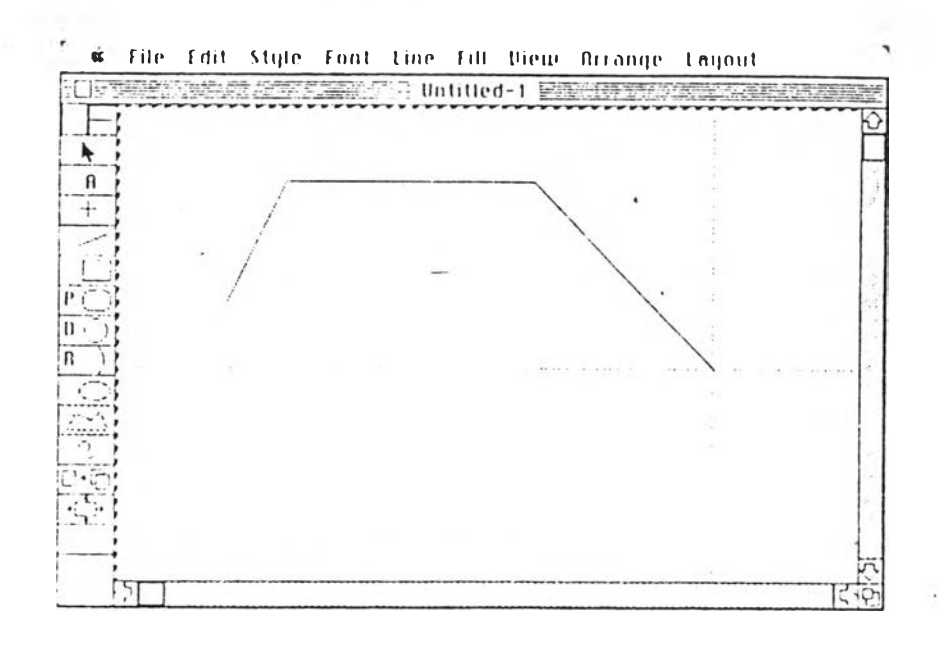

รูปที่ 2.25 แสดงวิธีการสร้างด้านต่างๆของภาพหลายเหลี่ยม

าท้าต้องการ เปลี่ยนแปลงด้านที่กำลังสร้างอยู่ - จะทำการแก้ไขได้ดังนี้  $\,$ 5. เลื่อนเม้าส์ ไปที่จุดสุดท้ายของการสร้างภาพ แล้วกดเม้าส์เป็น **■ ทวิยกเริทร้านนน แระลามา■ น!แก้ไขร้านดังกส่าวไร้**

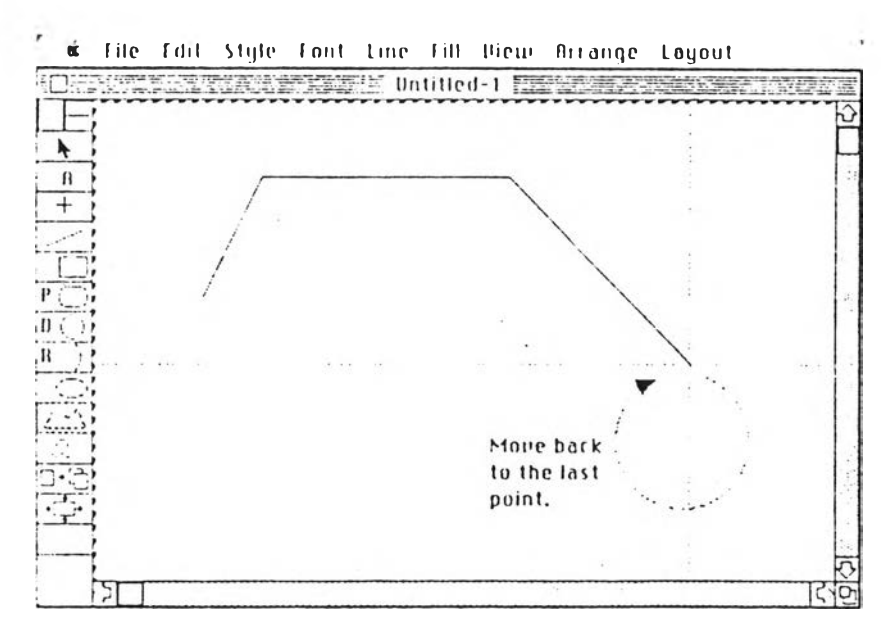

รูปที่ 2.26 แสดงวิธีการแก้ไขร้านที่สร้าง

6 . เลื่อนเม้าส์ ไปยังตำแหน่งใหม่ที่ต้องการ แล้วกดเม้าส์

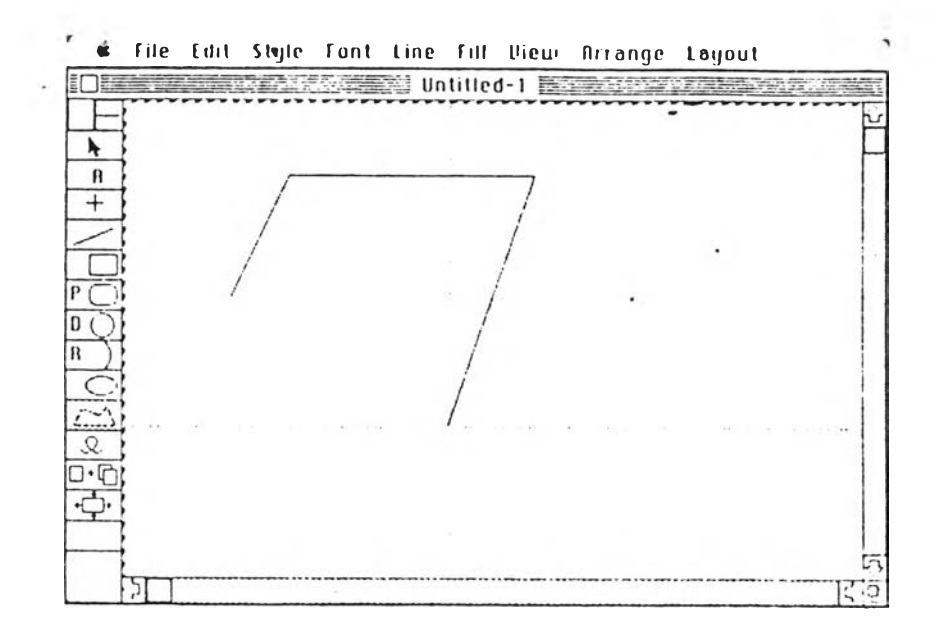

รูปที่ 2.27 แสดงวีธีการเปลี่ยนแปลงด้านของภาพหลายเหลี่ยม

7. เสื่อนเม้าลี่ไปยังตำแหน่ง,ที่ต้องการต่อไป แสะเมื่อสร้างภาพเสร็จ ี่ สมบูรณ์ ให้กดเม้าส์ 2 ครั้ง และจากจุดสุดท้ายของภาพ โปรแกรมแมกดราฟต์จะสร้างเส้น ตรง เชื่อมระหว่างจุดแรกแสะจุดสุดท้าย เพื่อ'ให้เป็นภาพที่ลมบูรณ์

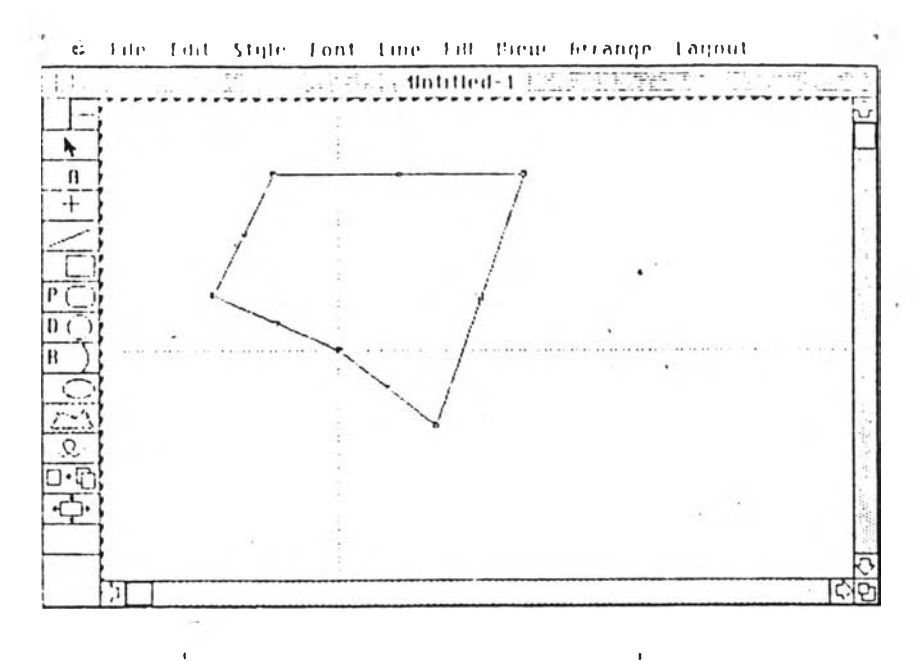

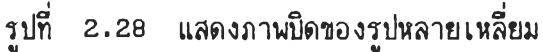

ร่าาเลิอกที่จะไม่ใส่อะไรสงในภาพ (NO FILL) จากรายการเติมลวดลาย (FILL) เมื่อสิ้นสุดการสร้างภาพ โปรแกรมแมกดราน่ต์จะไม่สร้างเส้นเชื่อมระหว่างจุดสุดท้าย กับจุดแรกให้

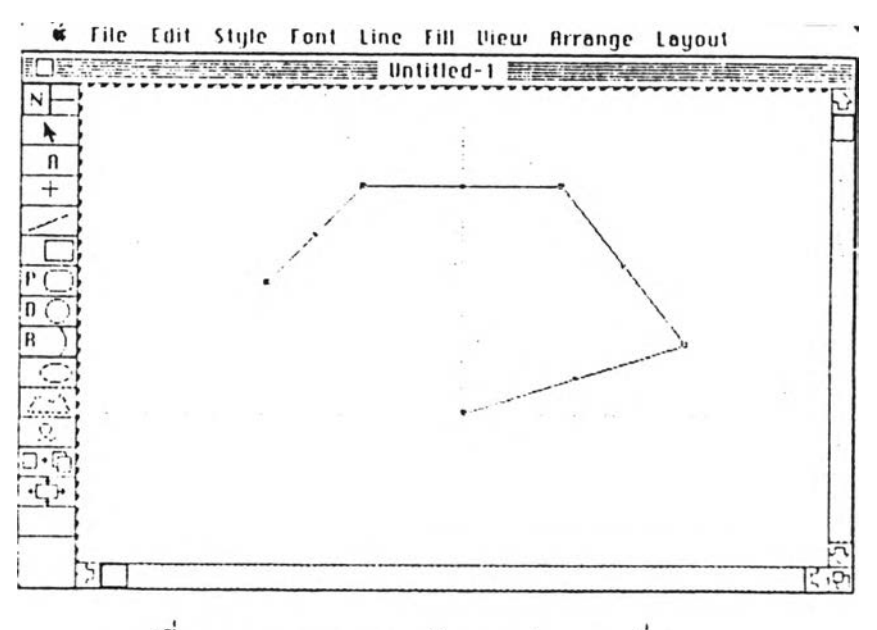

รูปที่ 2.29 แสดงภาพเบิดของรูปหลายเหลี่ยม

# 2.2 .9 การสร้างภาพอิสระ

วิธการสร้าง มดังนั๋

- 1. เสือกลัฒเลักษณ์ภาพอิสระ
- 2. เสือกตำแหน่งเริ่มต้นของภาน
- 3. ลากเม้าณ์ เพื่อลร้างภานตามต้องการนละเมื่อภาพนั้นเสร็จลมบูรณ

จงปล่อยเม้าสื

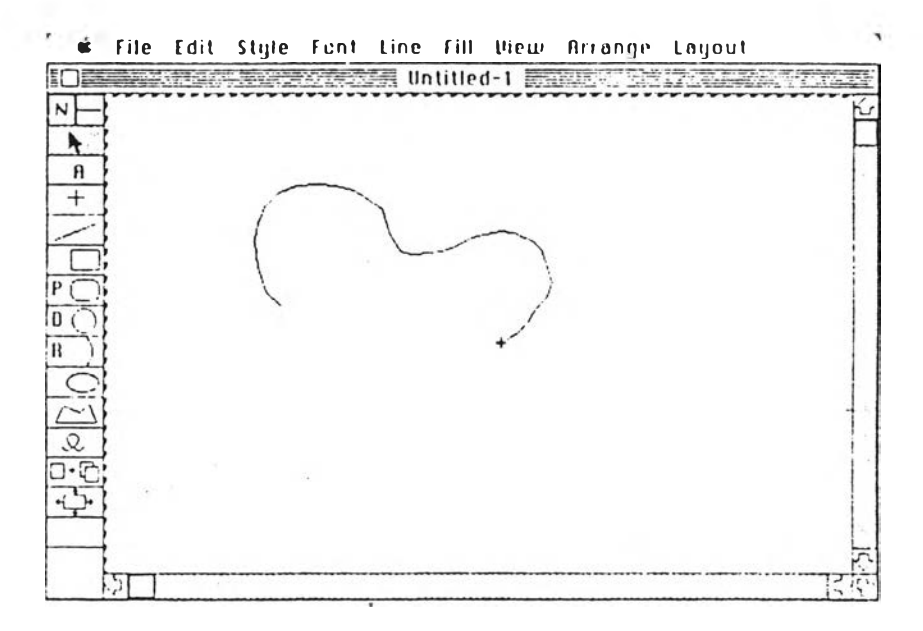

**รูปที่ 2 .30 แลดงวิธีการลร้างภาพอิสระ**

ถ้าต้องการแก้ไขหรือลบ บางส่วนของภาพขทเะกำลังลร้าง ให้กดปุ่มยก  $\in$ Shift) พร้อมกับกดเม้าส์ จะปรากฎรูปดินสอที่จุดสุดท้ายของภาพ และถ้าลากเม้าส์ย้อนกลับ ตามภาพที่ลร้าง ภาพนั้นจะกกลบออก เมื่อสินสุดการแก้ไขให้ปล่อยปุ่มยก รูปดินสอจะหายไป และจะลามารลลร้ไงภาพต่อไปไต้

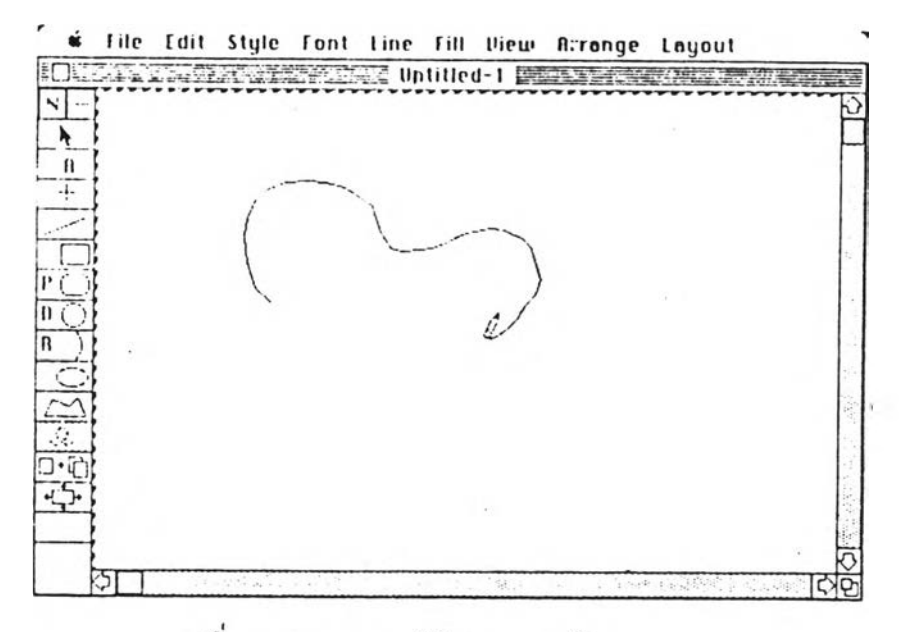

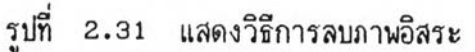

- 2.3 <u>การนิมน์ข้อความลงในแน้มข้อมูล</u>
	- 2.3.1 <u>การนิมน์ข้อความโดยใช้สัญญลักษณ์ช้อความ</u> วิธีการมีคังนี้
		- 1. เลึอกลัญญลักษณข้อความ
			- เมื่อเลีอกลัทุเทุเลักษณ์ข้อความ ตำแหน่งของเม้าลี่จะเปลี่ยนเป็นรูป
- ตัวไอ (1-beam) ซึ่งเรียกว่าตำแหน่งของข้อความ (Text cursor)
	- 2. เลีอกตำแหน่งเรี่มต้น'ของข้อความ แล้วกดเม้าลี่
	- 3. นิมนข้อความโคยใข้ตัวอักษรบนแม้นนิมน์

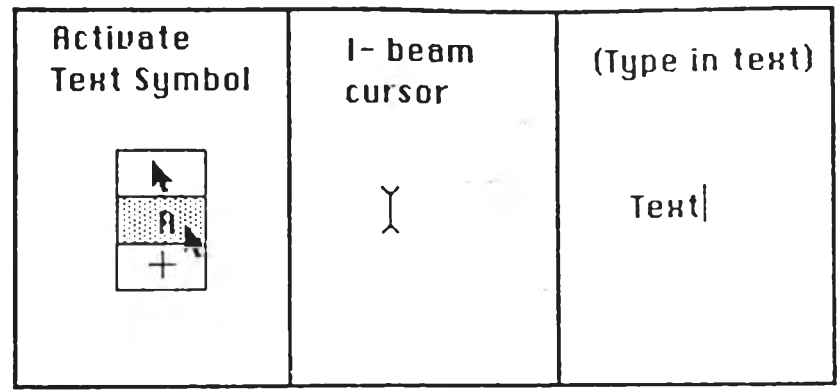

รูปที่ 2.32 แสดงลักษณะตำแหน่งตัวอักษร

การนิมนข้อความ สามารถนิมนื่ไดัทุกตำแหน่ง โดยการเลื่อนตำแหน่งเริ่ม ต้นของข้อความไปยังที่ที่ต้องการ แส้วกดเม้าส

- 2.3.2 <u>การนิมน์ข้อความโดยใช้สัญญลักษณ์ลูกศร</u> วิธีการมีดังนี้
	- 1. เลือกสัญญลักษณ์ลูกคร
	- 2. เลือกตำแหน่งเริ่มต้นของข้อความ แล้วกดเม้าส์
	- 3. นิมนข้อความ โดยไข้แป้นนิมน

ถ้าต้องการแก้ไขข้อความที่ผิด™ะนิมน สามารทใช้บ่มย้อนกลับ

(back space) ลบข้อความที่ผิด และนิมน์ข้อความที่ถูกต้องแทน ถ้าต้องการขึ้นบรรทัดใหม่และ เบ็นข้อความที่ต่อเนื่องกัน ลามารถใช้บ่มรีเทอร์น (return) แล้วนิมนข้อความต่อ

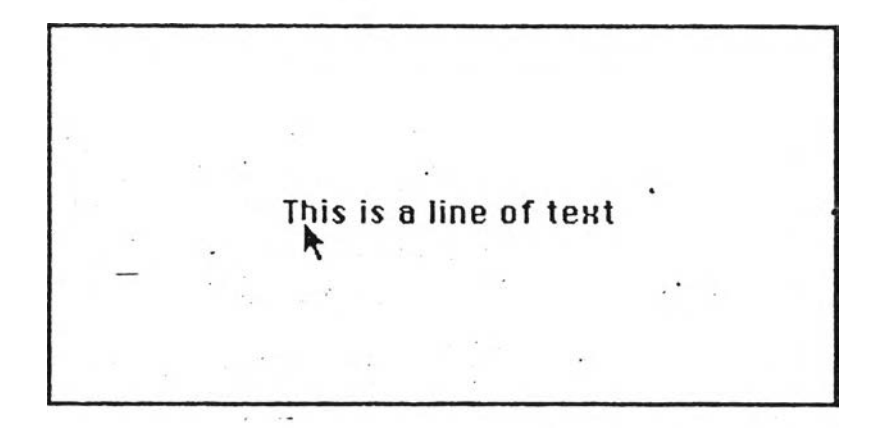

รูปที่ 2.33 แสดงวิธีการพิมพ์ข้อความ 4. เมื่อนิมน์ข้อความเสร็จสมบูรณ์แล้ว ให้กดเม้าส์

This is a line of text.

2.3.3 ก<u>ารพิมพ์ข้อความเป็นวรรคตอน</u> (Paragraph text)

การนิมนข้อความบางครง จำ เย็นตองแบ่ง เย็นวรรคตอน ชิ่งวรรคตอนนั้น ส่วนมากจะมีลักษ{นะเย็นรูปลี่เหลี่ยม ดังนั้นโปรแกรมแมกดรๆนิต์จีงลร้างรูปแบบของวรรคตอนโดย การลร้างรูปสี่เหลี่ยม แล้วนิมน์ข้อความลงในรูปสี่เหลี่ยมนั้น เมื่อนิมนข้อความไปจนก๊งขอบขวา ของรูปลี่เหลี่ยม ข้อความต่อไปจะขึ้นบรรทัดใหม่โตยอัตโนมัติ

วิธีการมีดังนี้

- 1. ลร้างมานสี่เหลี่ยมแบบใดก็ไค้
- 2. นิมน์ข้อความโคยใข้แบ้นนิมน์
- 3. เมื่อนิมพข้อความเ ย็นที่เรียบร้อยแล้ว ให้กดเม้าลี่

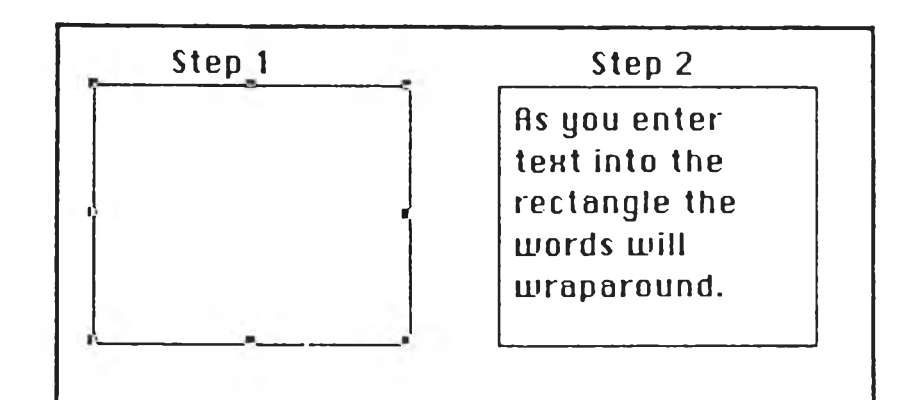

รูปที่ **2 .3 5** แลคงวิธีการนิมนข้อความเย็นวรรคตอน

ค้าต้องการเปลี่ยนรูปแบบของวรรคตอน ทำไค้โดย

1. กลับไปลู่ลัญญลักษณ์ลูกศร โดยกดเม้าล์่ที่นี้นที่ว่างบริเวณใดบริเวณ

- หนึ่ง หรือเลือกสัญญลักษณ์ลูกศรจากกรอบสี่เหลี่ยมด้านซ้าย
	- 2. กดเม้าลี่ที่ข้อความที่ต้องการ
	- 3. กดเม้าลี่ที่จุดแก้'ไข หรีอจุดสี่เหลี่ยมเล็ก สิดำ รอบข้อความ เมื่อกด เม้าลี่ที่จุดแก้ไข ตำแหน่งของเม้าลี่จะ เปลี่ยนเย็น เครื่อง

บวก $(+)$ 

4 . ลากเม้าลี่ เนื่อเปลี่ยนรปแบบของวรรคตอนนั้น เมื่อเรียบร้อย

แล้วจีงปล่อยเม้าลี่

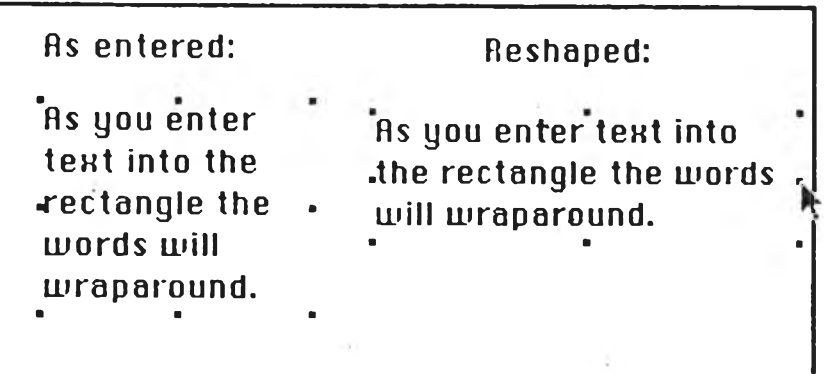

รูปที่ 2.36 แสดงการเปลี่ยนแปลงกรอบของวรรคตอน

จะ เห็นว่า ข้อคว<sup>้</sup>ามในวรรคตอนนั้น เปลี่ยนแปลงไปตามรูปร่างของภาพสี่ เหลัยมนน

2.3.4 <u>การเปลี่ยนรูปแบบของตัวอักษร (Font), ขนาด (Size) และลักษณะ</u> (Style) ของข้อความ

การพีมนข้อความสามารถเลิอกรูปแบบ, ขนาด และลักษผะของข้อความไค้ ทั้งก่อนและหลังการนิเมพข้อความ โคยรูปแบบและขนาคของตัวอักษร มีให้เลีอกในรายการรูป แบบ (FONT) ส่วนลักษผะของข้อความ มีให้เลึอกในรายการลักษผะ (STYLE)

### วิธีการมีตังนี้

1. เลีอกรูปแบบของตัวอักษรจากรายการรูปแบบ ชิงมีให้เลีอก 4 รูป

แบบคิอ

- ชิคาโก (Chicago)
- เจพีวา (Geneva)
- มอนาโค (Monaco)

2. เลีอกขนาคของอักษรจากรายการรูปแบบ ชิงมีขนาคตั้งแต่ 9 จน

**กง 72 จค (P o in t)**

3. เลีอกลักษผะของข้อความจากรายการลักษผะ

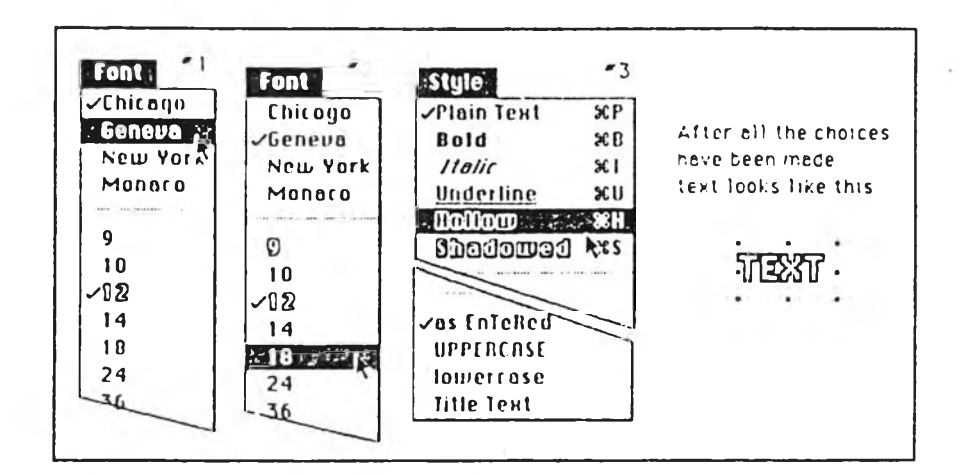

**รูปที่ 2 .37 แลคงวิธีการเลีอกรูปแบบ ขนาด และลักษผะของอักขระ เมื่อเป็นที่เรียบร้อยแล้ว จีงนิมน์หรีอแก้ไขข้อความที่ต้องการ**

2.4 การลอกแบบ และ ตัดต่อภาพ (Copy / Cut)

### 2 .4 .1 การลอกแบบหรีรตัดต่ออานในแพ้มข้อมูลเดียวกัน

- การตัดต่ออาน ทำไต้โดยการเลิอกอานที่ต้องการตัดต่อ แล้วเลีอก คำลังตัดต่อ (C ut) จากรายการแก้ไข (E d it) อานที่เลีอกจะหายไป และไปปรากฎในคลิฟ่ บอร์ด (Clipboard) ถ้าต้องการนำภาพนั้นไปไว้ที่ใดให้ใช้คำสั่งลอกลง (Paste)

- การลอกแบบ เป็นการลอกแบบ หรีอจำลองอานที่ต้องการไปยังอีกที่ หนึ่ง วิธีการคล้ายการตัดต่ออาน แต่เลีอกคำลังลอกแบบ (Copy) แทนคำลังตัดต่อ และอาน ที่ถูกลอกแบบไปนั้นยังคงปรากฎอยู่

#### 2.4.2 <u>การลอกแบบหรือตัดต่อภาพไปยังแน้มข้อมูลอื่น</u>

โปรแกรมแมกครา viต อนุญาตให้มีการลอกแบบหร๊อตัดต่ออานไปยังแพ้มข้อมูล **อื่น โดย**อานที่ถูกลอกลงนั้น จะแล**ดง**ขนาดตามลัดล่วน **(S ca le)** ของแพ้มข้อมูลนั้น ตัวอย่าง เช่น ถ้าลอกแบบหรีอตัดต่ออานจากแพ้มข้อมูลที่ใข้ลัดล่วน 1 ต่อ 20 นี้ว แล้วลอกลงไปแพ้มข้อ มูลที่ใข้ลัดล่วน 1 ต่อ 10 นี้ว อานที่ลอกลงจะแลดงขนาดเป็น 2 เท่าของแพ้มข้อมูลเดิม โดย

ี่ขนาดของภาพนั้นจะ Iท่า เค็ม แต่ภาพที่แลดงให้ เห็นจะแลคงตามลัดร่วนของแฟ้มข้อมล

#### **วิธีการมีตังนี้**

1. เลีอกภาพที่ต้องการลอกแบบหริขตัคต่อ

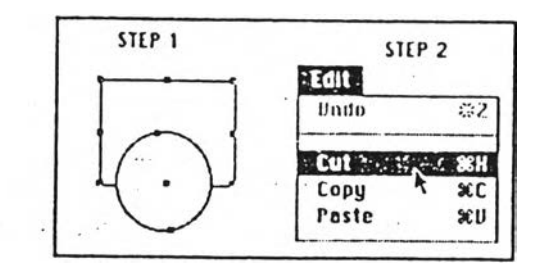

รูปที่ 2.38 แสดงวิธีการต้คต่อภาพ

2. เลีอกคำสั่งลอกแบบหริอตัคต่อจากรายการแก้ไข (EDIT)

3. เลีอกตำแหน่งที่ต้องการ โดยกดเม้าลที่ตำแหน่งนั้น

4. เลิอกคำสั่งลอกลง (PASTE) จากรายการแก้ไข ก้าต้องการลอก

รูปนั้นลงแฟ้มข้อมูลอื่น ต้องทำการเบิดแฟ้มข้อมูลนั้นก่อน แล้วจีงใข้คำสั่งลอกลง

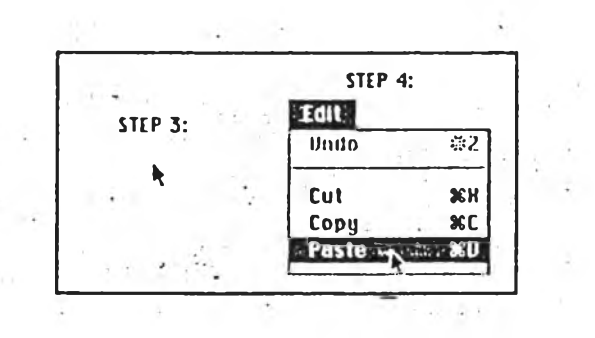

รูปที่ 2 .39 แสดงวิธีการลอกภาพลงแฟ้มข้อมูล

ภาพนั้นจะถูกลอกลงแฟ้มข้อมูลที่ต้องการ โคยที่ก้าใข้คำสั่งตัดต่อภาพ เค็มจะ

หายไป